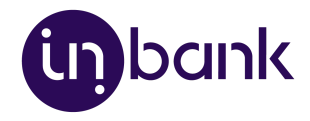

# Indivy Pay Later Platform by Inbank for **WooCommerce**

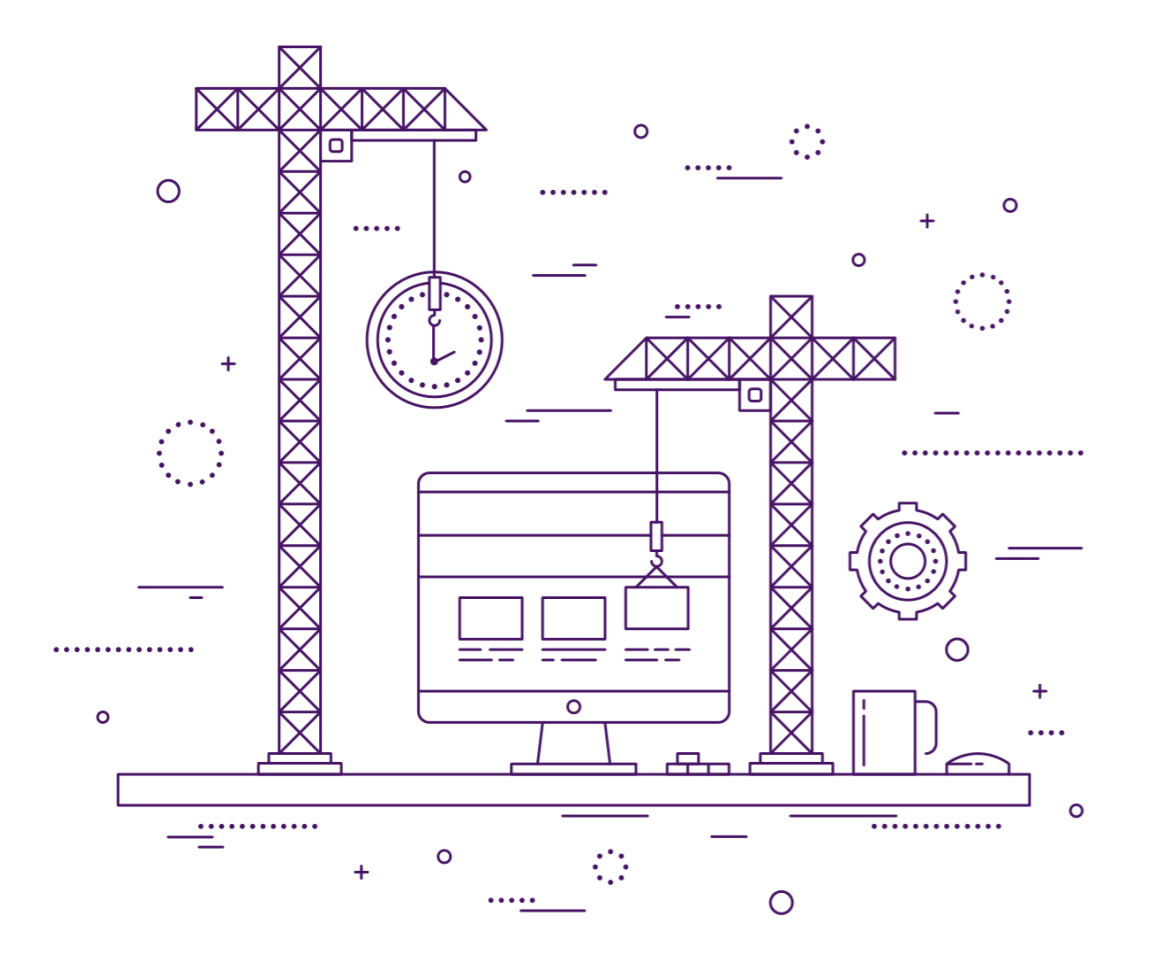

**v2.05, 10.03.2022**

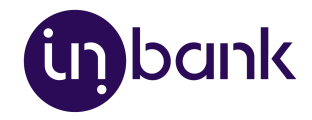

# Table of Contents

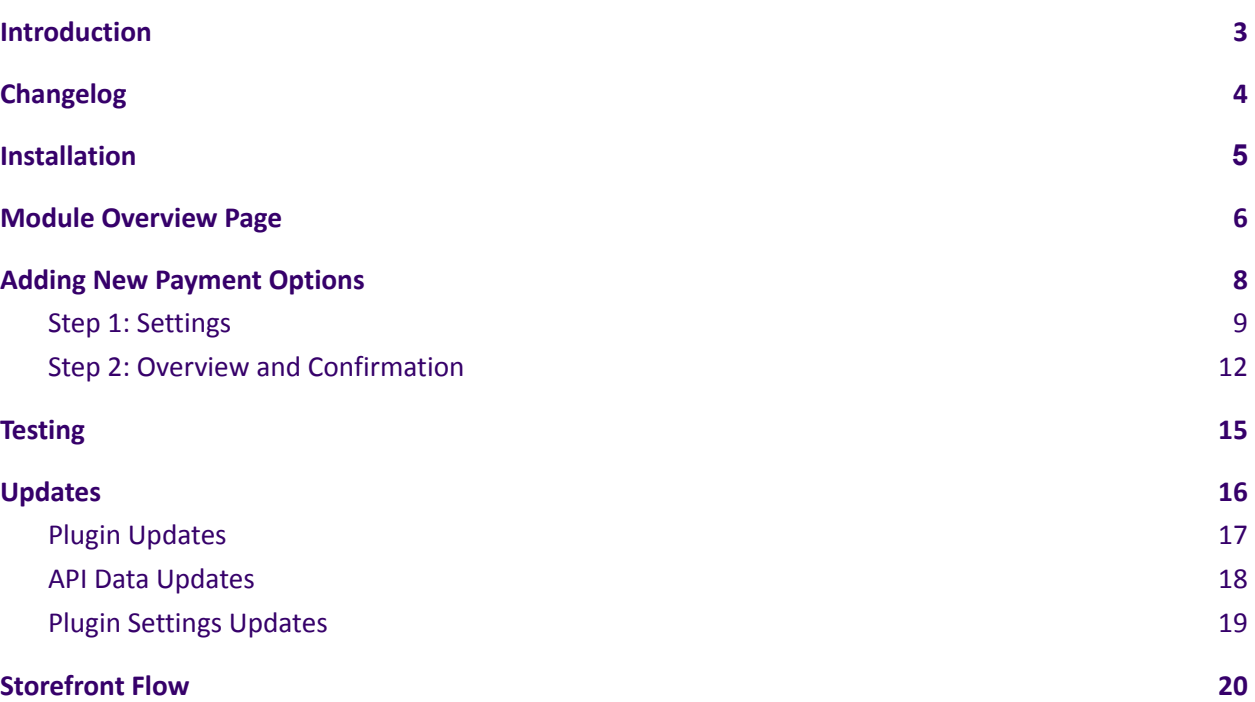

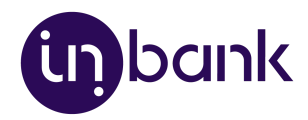

# <span id="page-2-0"></span>Introduction

Here at Inbank we strive to help our partners sell more by simplifying purchases and making financing more accessible to customers. For exactly this reason we offer a number of buy-now-pay-later (BNPL) solutions.

The Indivy Pay Later Platform by Inbank connects partner e-shops with our **e-POS solution**. With e-POS, partners only need to add Inbank as a payment method and Inbank will take care of all the rest. Customers are redirected to the e-POS environment to complete the financing of the purchase. After a successful financing process we redirect the customer back to you.

Inbank e-POS is supplemented with Inbank Partner Portal where merchants can see the overview of submitted credit applications, create applications for customers and conduct contract withdrawals.

If you have any questions about Inbank e-POS or have trouble with your integration, just contact our integration team and we will be happy to help:

- Estonia [integration@inbank.ee](mailto:integration@inbank.ee)
- Poland [integration@inbank.pl](mailto:integration@inbank.pl)
- Latvia [integration@inbank.lv](mailto:integration@inbank.lv)

The Indivy Pay Later Platform by Inbank has been tested with the StoreFront theme for WooCommerce.

The Indivy Pay Later Platform by Inbank supports WordPress version 4.7 or later and WooCommerce version 2.4.6 or later.

The Indivy Pay Later Platform for WooCommerce gives merchants access to the following Inbank products:

#### **Inbank Hire Purchase**

The Inbank Hire Purchase solution gives customers the opportunity to pay for purchases in **個性** installments with an affordable interest rate. Read more about Inbank Hire Purchase on [our](https://www.inbank.ee/en/business/) [website.](https://www.inbank.ee/en/business/)

#### **Indivy Pay in parts**

The Indivy Pay in parts payment solution offers clients to buy goods and services and pay for them  $\sqrt{2}$ later in several equal instalments. Pay in parts is free of charge for customers, while merchants get paid upfront in full the next working day. Read more about Indivy Pay in parts on our [website](https://inbank.ee/en/paylater/business/).

#### **Indivy**

The Indivy solution let's your customers buy now and decide how to pay later, whilst you receive F.O] your funds straight away. Read more about Indivy on our [website](https://inbank.ee/en/paylater/business/).

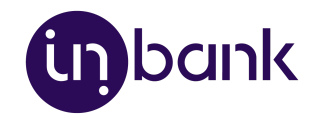

# <span id="page-3-0"></span>Changelog

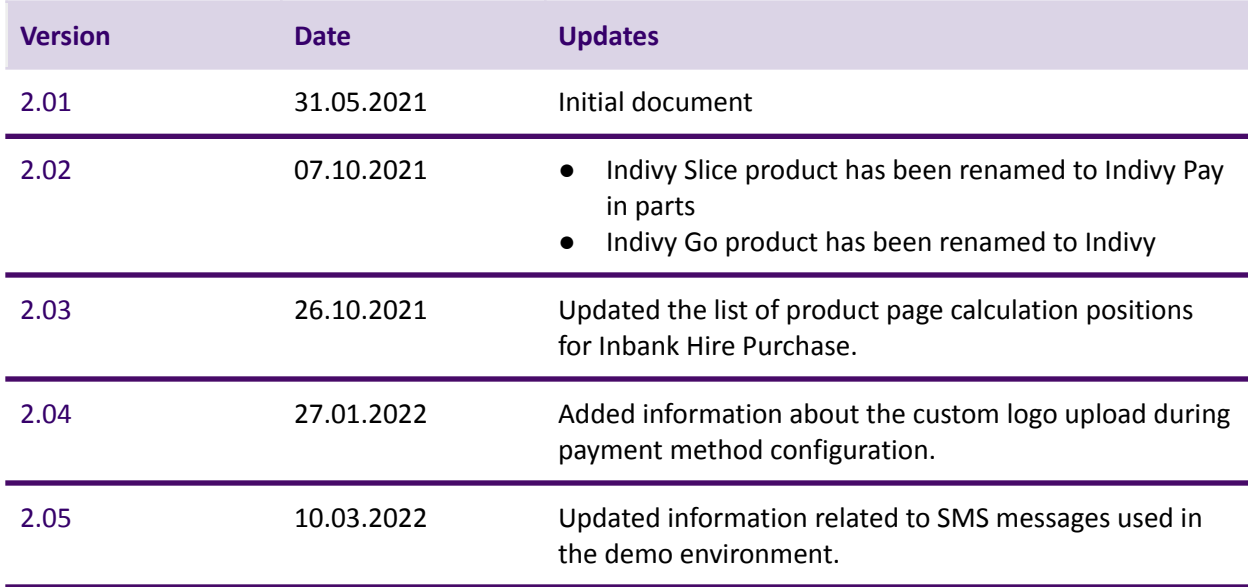

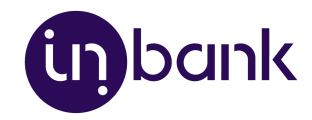

## <span id="page-4-0"></span>Installation

You can download the latest version of the plugin at

[https://developer.inbank.eu/payment-modules/wordpress/woocommerce-inbank.zip.](https://developer.inbank.eu/payment-modules/wordpress/woocommerce-inbank.zip)To install the Indivy Pay Later Platform plugin you just need to follow these steps:

- 1. Go to **Plugins** > **Add new**.
- 2. Click the **Upload plugin** button at the top of the page.
- 3. Click **Choose File** and select the plugin in .zip format.
- 4. Click **Install Now** to start the installation process.

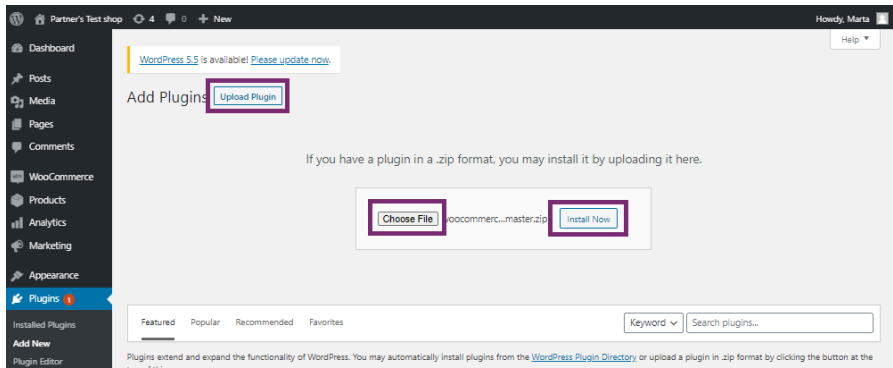

5. Once the plugin is installed, click **Activate Plugin**.

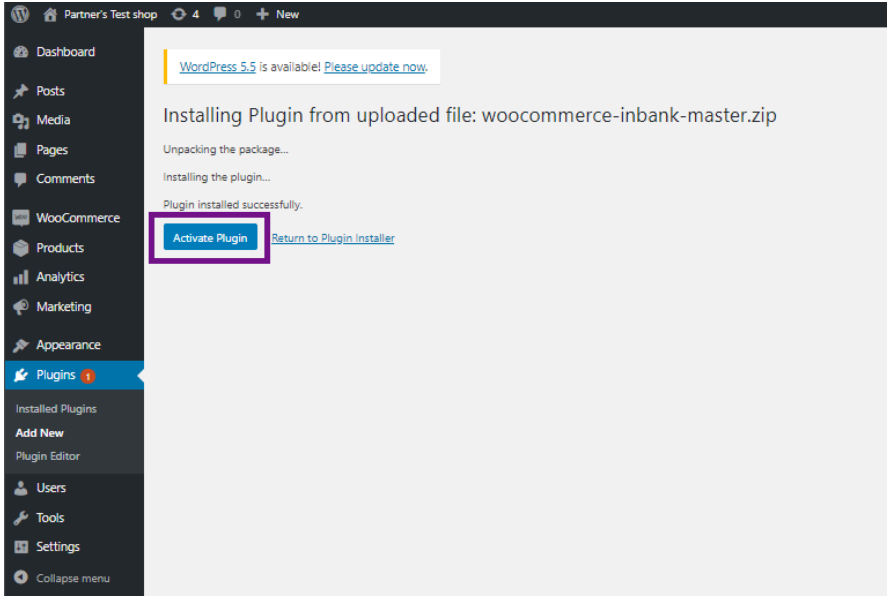

And that is it! The Indivy plugin is ready for configuration.

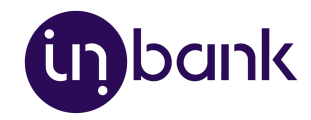

# <span id="page-5-0"></span>Module Overview Page

After successful installation of the **Indivy Pay Later Platform by Inbank**, you can configure Inbank products as payment methods in your back office.

Indivy Pay Later Platform configuration is done at **Settings** > **Inbank**.

The module includes the following Inbank payment methods:

- Inbank Hire Purchase Estonia
- Indivy Pay in parts Estonia
- Indivy Estonia
- Inbank Hire Purchase Poland
- Inbank Hire Purchase Latvia

The module overview page at **Settings** > **Inbank** includes the list of all the Inbank payment options added.

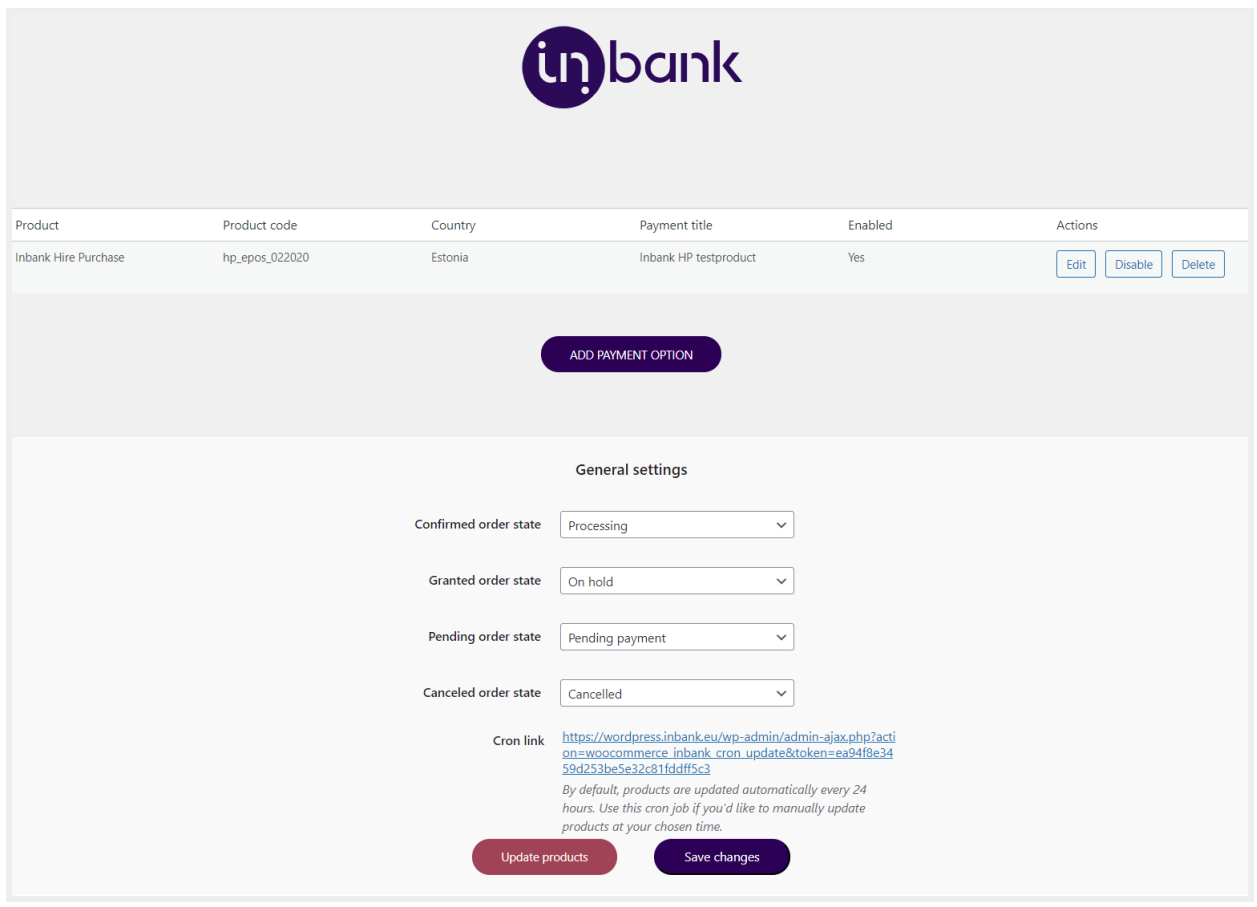

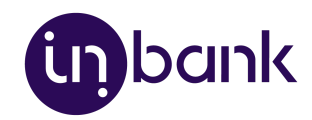

Here several actions regarding added payment options are available:

- Click **Edit** next to a payment option to make changes to it's configuration.
- Click **Enable** / **Disable** next to a payment option to enable/disable it.
- Click **Delete** next to a payment option to delete it.

On the module overview page you can also change the statuses used by the module to better fit your business logic.

In the **General Settings** section you can customize which statuses the module sets for:

- Confirmed order state for cases when the purchase was successfully financed by Inbank
- Granted order state for cases when the credit was granted by Inbank, and contract activation awaits partner approval
- Pending order state for cases when the purchase is awaiting financing by Inbank
- Cancelled order state for cases when the order has been canceled

By default the data retrieved from Inbank over API is updated every 24 hours. If you would like to run the data update at a different interval, the **General Settings** section includes the cron job link which can be used for that. We recommend updating data once every 24 hours, from 00:00 AM to 06:00 AM. Additionally, under the **General Settings** section you can click the **Update products** button for a one-time product data update at any time you'd like.

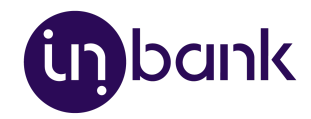

# <span id="page-7-0"></span>Adding New Payment Options

New payment options are added via clicking the **Add Payment Option** at **Settings** > **Inbank**.

Depending on the Inbank branch(es) you are cooperating with, you need to configure the payment products for **Estonia**, **Poland** or **Latvia**. You can offer one of the available products or several, depending on the agreement you have with Inbank.

The following configuration parameters are predefined by Inbank:

- *● Title*
- *● Maximum order amount*
- *● Minimum order amount*
- *● Period*
- *● Additional details*

Note that the predefined values will be updated if they change on the Inbank side. The exceptions are the *Title* and *Additional details* values which are customizable. The *Title* and *Additional details* are updated if set to default, but are not updated if they have been customized.

For more information on updates, refer to the [Updates](#page-15-0) section.

Adding a new Inbank payment method to the module configuration is a simple two-step process.

On **step 1** you need to set the keys and product code required for the functioning of the module and the mode in which this payment product is to be available: live or test.

Inbank representatives will provide you all the data required for this step. Make sure to fill in all the fields correctly, as they are essential to the configuration of Inbank payment products.

On **step 2** you can review your configuration and set a couple additional options available in the module.

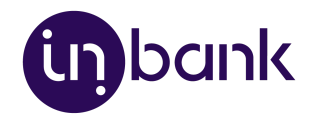

#### <span id="page-8-0"></span>Step 1: Settings

To start adding a new Inbank payment product, click **Add Payment Option** at **Settings** > **Inbank**.

Configuration settings are similar for all payment products: Inbank Hire Purchase Estonia, Indivy Pay in parts Estonia, Indivy Estonia, Inbank Hire Purchase Poland and Inbank Hire Purchase Latvia.

The product code set during configuration defines the credit conditions available to customers and also automatically sets the following parameters:

- *● Title*
- *● Minimum order amount*
- *● Maximum order amount*
- *● Period*
- *● Additional details*

Step 1 includes the essential parameters needed for the payment option setup. Inbank representatives will provide you all the information needed at this step.

After you add the necessary data, click **Next** to proceed to step 2 where you review the configuration and can set a number of additional parameters for the payment option.

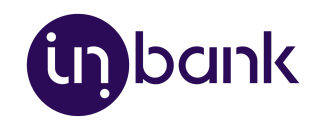

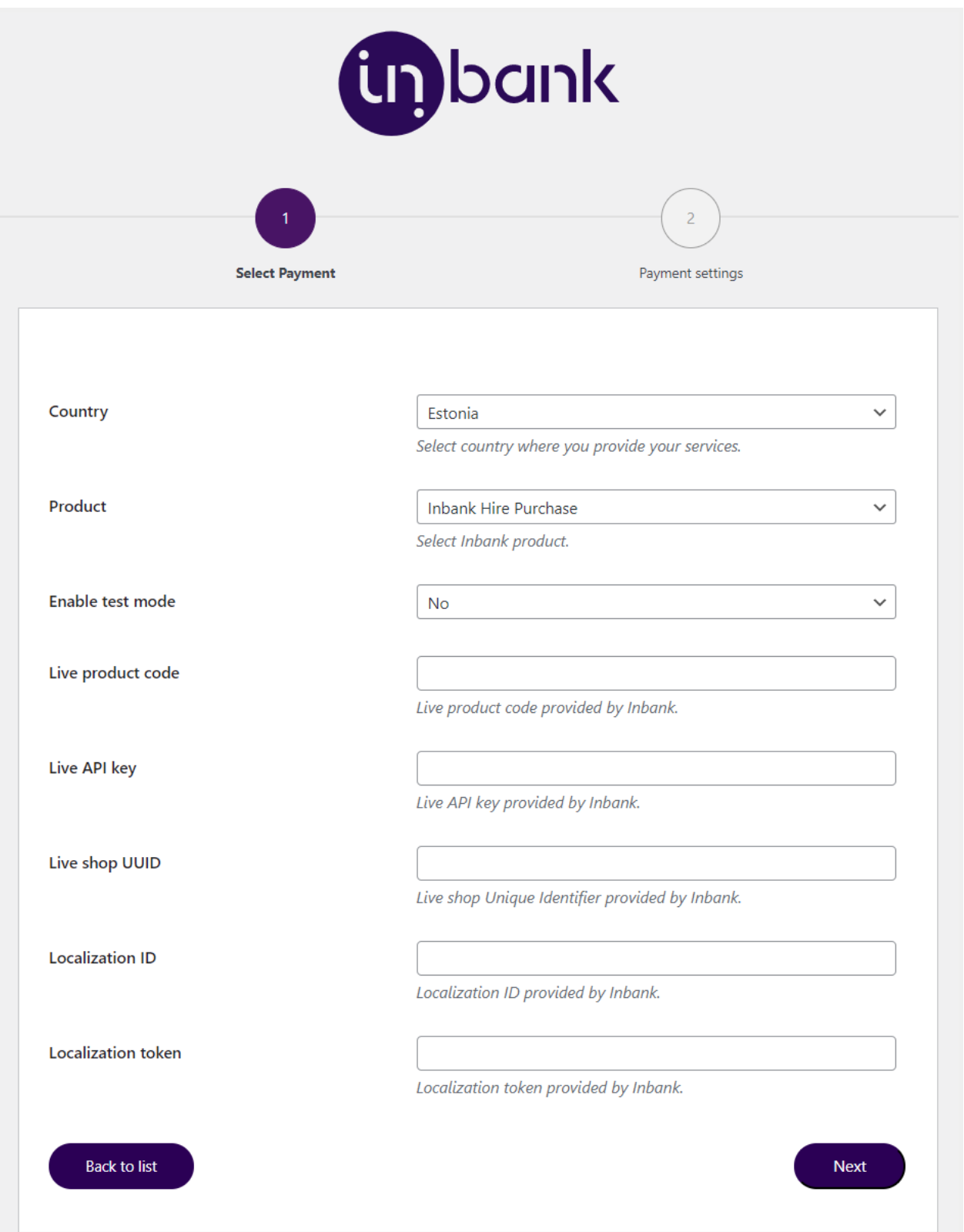

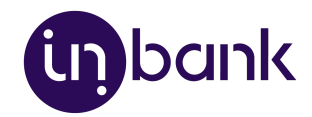

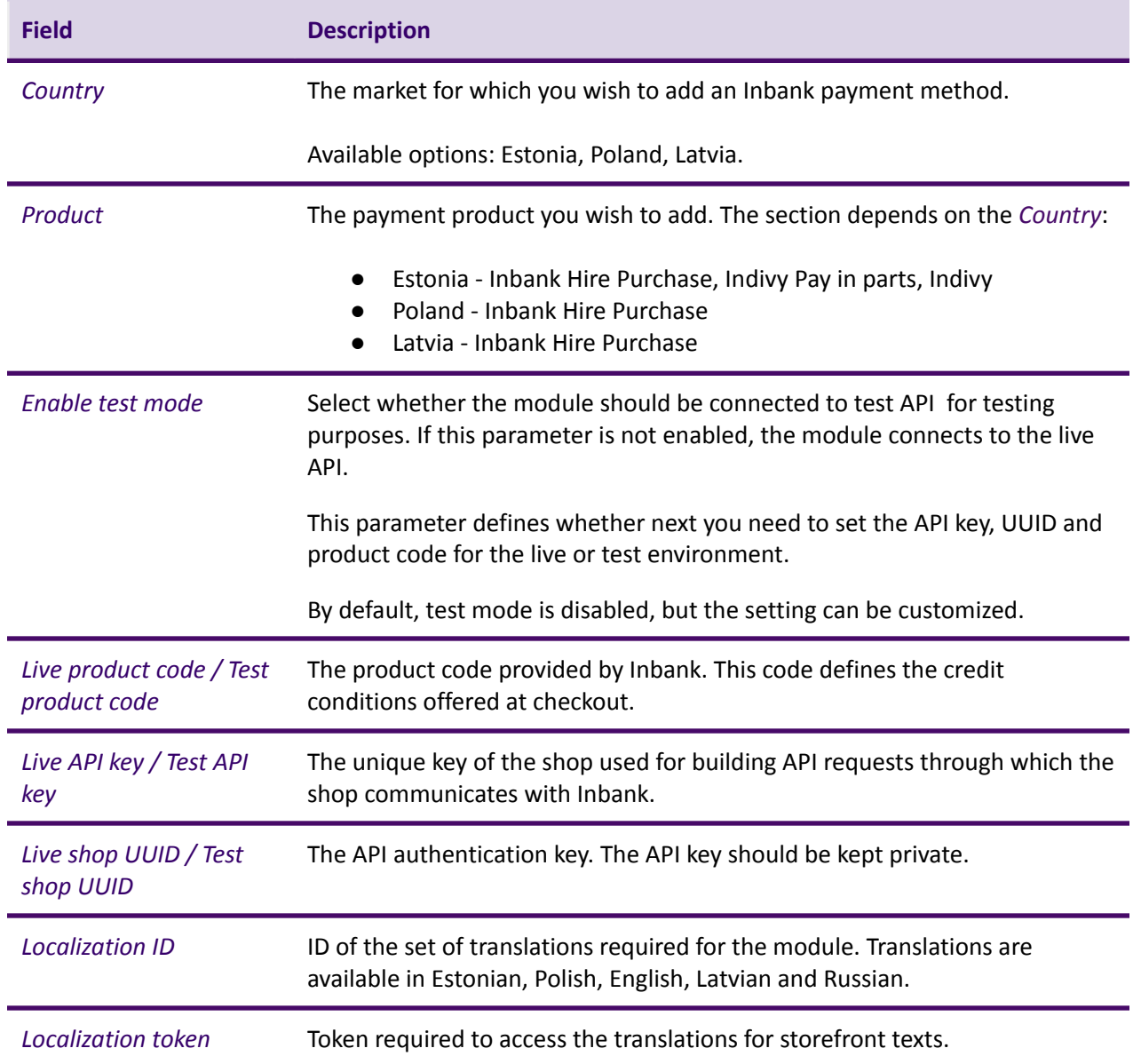

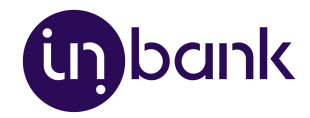

## <span id="page-11-0"></span>Step 2: Overview and Confirmation

Step 2 lets you review the payment option configuration and includes a number of additional parameters which can be configured for Inbank payment methods.

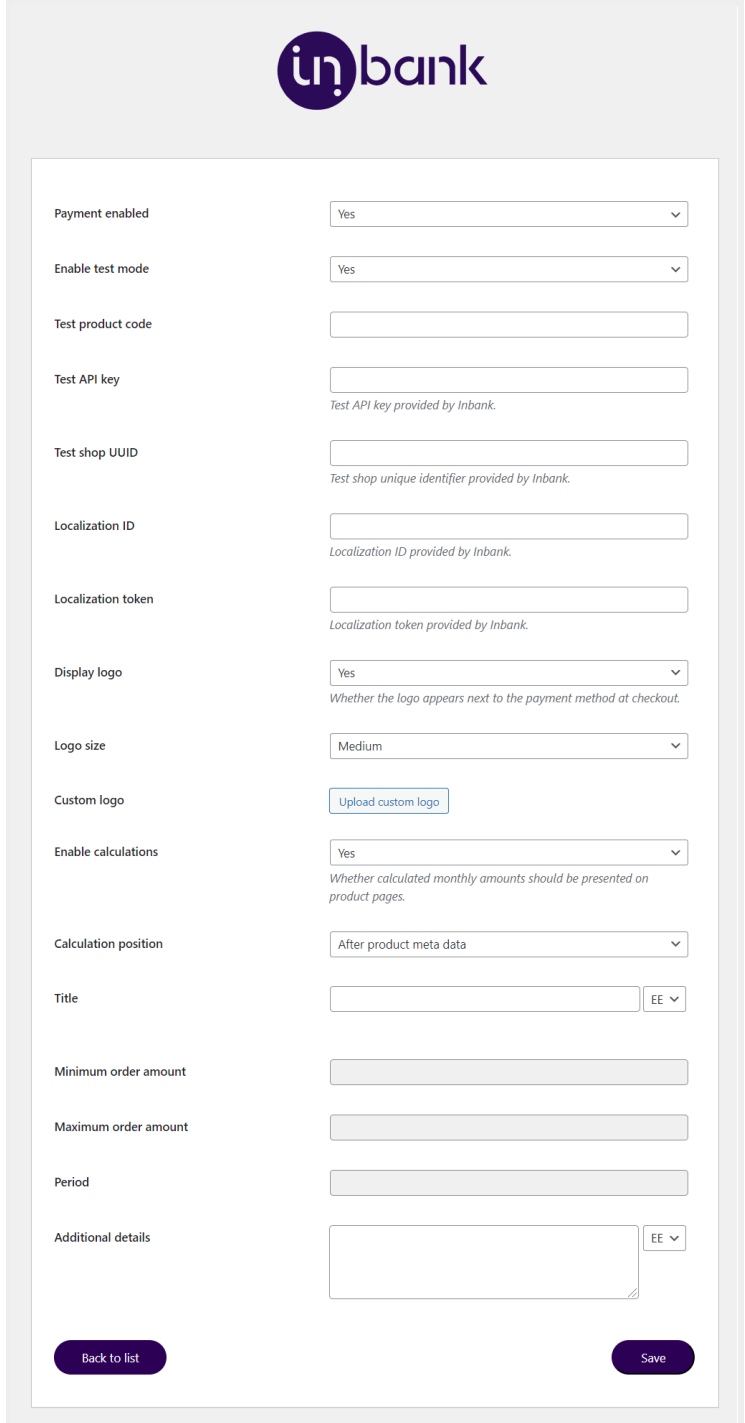

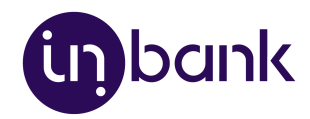

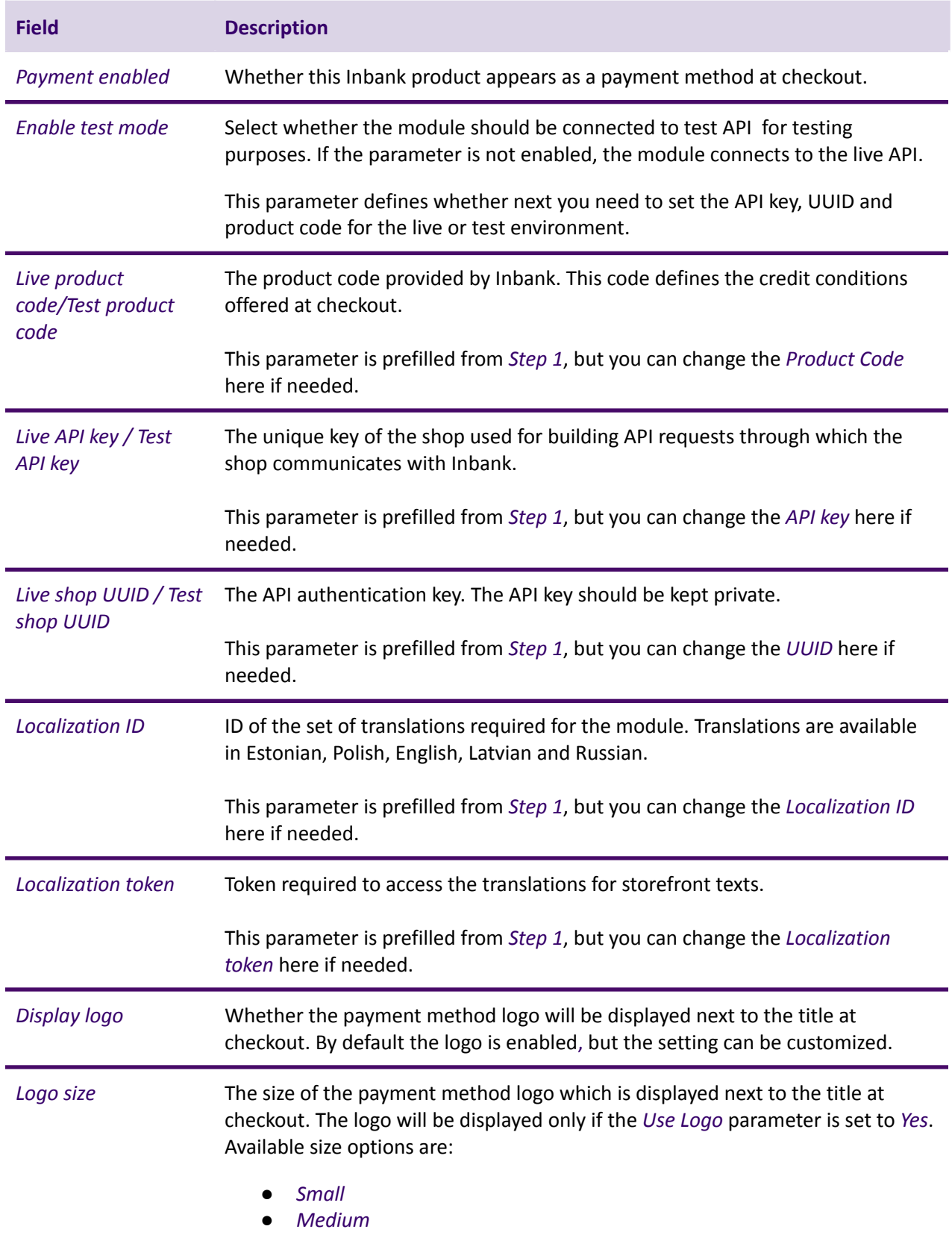

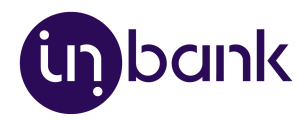

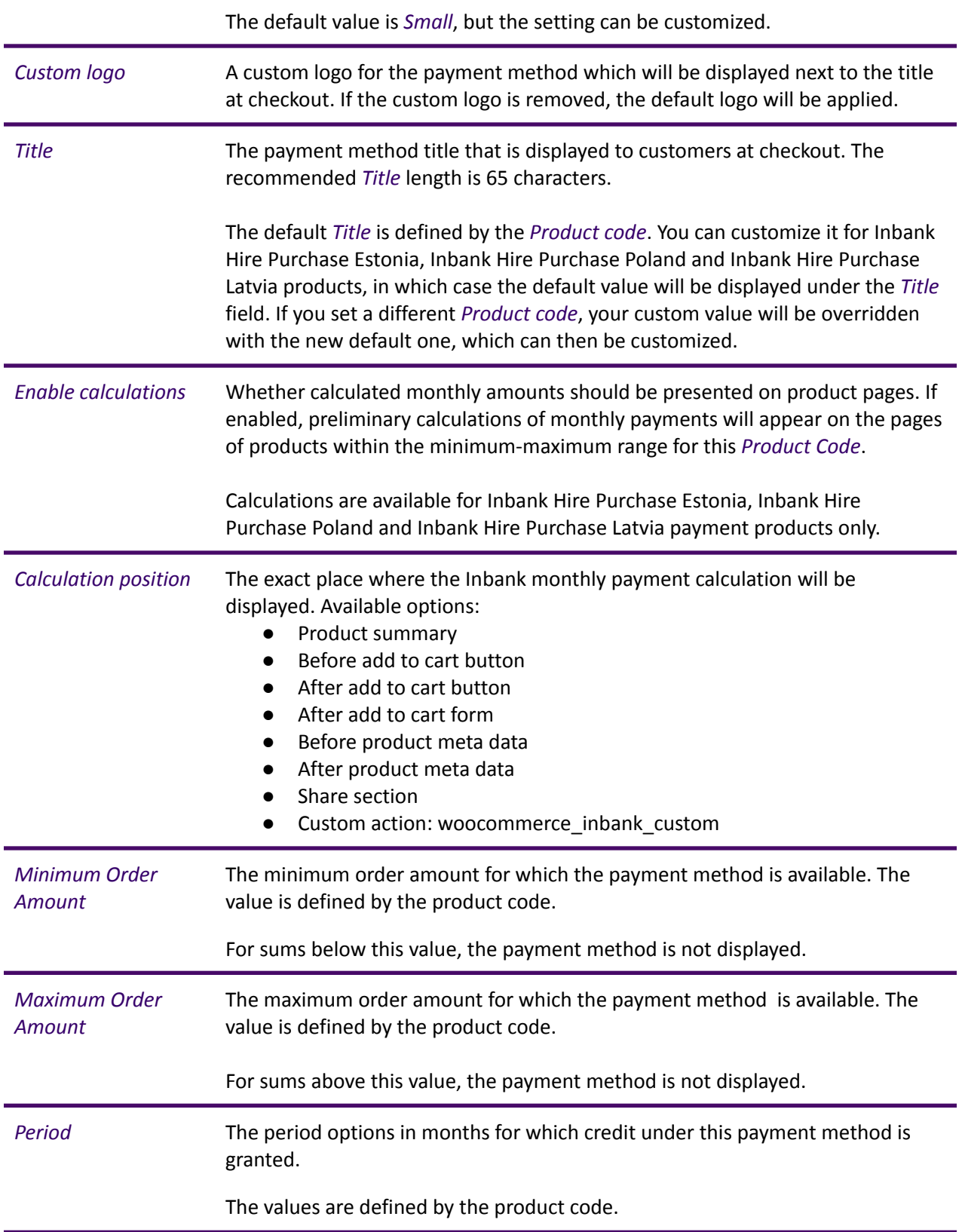

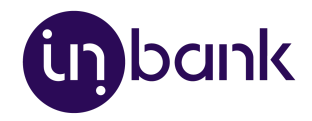

*Additional details* The consent message displayed under the payment method at checkout.The default *Additional details* are defined by the *Product code*. You can customize it, then the default value will be displayed under the *Additional details* field.

# <span id="page-14-0"></span>**Testing**

Inbank provides a dedicated staging environment for testing the integration with payment solutions. For testing purposes, you need to specify several parameters in the payment method settings at **Settings** > **Inbank**. When adding a new payment option you need to:

- Switch on the *Enable test mode* parameter
- Specify the *Test API key*
- Specify the *Test shop UUID*
- Specify the *Test product code*

The *Test API key*, *Test shop UUID* and *Test product code* are provided by Inbank.

For testing purposes, the system returns preconfigured decisions:

- For Inbank Hire Purchase Estonia, Indivy Pay in parts Estonia, Inbank Hire Purchase Latvia and Inbank Hire Purchase Poland payment products, positive decision is given for amounts 0 - 500, 1001 - 3000, 15 000 - 16 000.
- For the Indivy payment product, a positive decision is given for amounts  $0 100$ , 150 ...

The credit application process may include an OTP code exchange via SMS. The demo environments do not send out SMS messages. If you are testing Indivy Go or Indivy Slice payment products, the SMS message is hardcoded to value 0000.

#### **Testing Inbank Payments Estonia products**

To test the financing products in Estonia, you can safely use your own Estonian ID-code and ID-card, as the demo environment does not initiate real binding contracts. Alternatively, you can use our demo user, the identity code of which is 10101010005. Besides the identity code, you will also need a name and a unique phone number for authentication and signing.

To use an ID-card or Mobile-ID in the demo environment, you need to register them at:

- ID-card [https://demo.sk.ee/upload\\_cert/](https://demo.sk.ee/upload_cert/)
- Mobile-ID <https://demo.sk.ee/MIDCertsReg/>

You can also use Smart-ID by downloading the following apps:

- Android: <https://play.google.com/apps/testing/com.stagnationlab.sk>
- iOS: <https://testflight.apple.com/join/DoWddZjR>

To use Smart-ID for testing, your account level should be 'Qualified'. You can check the account level at <https://sid.demo.sk.ee/portal/login>.

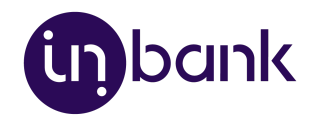

# <span id="page-15-0"></span>Updates

There are a couple of things which can be updated in the Indivy Pay Later Platform:

- Plugin [updates.](#page-16-0) The current version of the plugin contains all the functionality required to offer Inbank payment methods to customers. In the future we plan on adding new payment products to the plugin, as well as features to improve existing functionality. Updating the plugin to the latest version will support added features and keep your store up to date with the latest enhancements from Inbank to make purchases even smoother for your customers.
- API data [updates](#page-17-0). The plugin retrieves data from Inbank regarding the conditions of payment products offered to customers. This data can undergo changes on the Inbank side. If such changes occur, product parameters should also be updated in the plugin, for the customers to successfully use Inbank payment methods.
- Plugin settings [updates.](#page-18-0) The payment product which is offered to customers depends on the product code set for the payment method. If at any point you need to change the product code or any other plugin configurations, this can be easily done through the plugin settings.

The following sections cover all the update procedures.

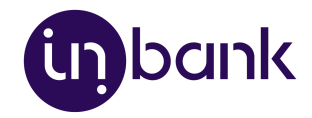

#### <span id="page-16-0"></span>Plugin Updates

If a new version of the Indivy Pay Later Platform for WooCommerce comes out and you want to make use of the functionality it offers, updating the plugin is quick and easy. You can download the latest version of the plugin at

[https://developer.inbank.eu/payment-modules/wordpress/woocommerce-inbank.zip.](https://developer.inbank.eu/payment-modules/wordpress/woocommerce-inbank.zip)

Do not worry about the configuration settings. While the plugin is updated, all settings, including API keys, product codes, etc., are migrated into the new version of the plugin.

- 1. Go to **Plugins** > **Add new**.
- 2. Click the **Upload plugin** button at the top of the page.
- 3. Click **Choose File** and select the updated version of the plugin in .zip format.
- 4. Click **Install Now** to start the installation process.

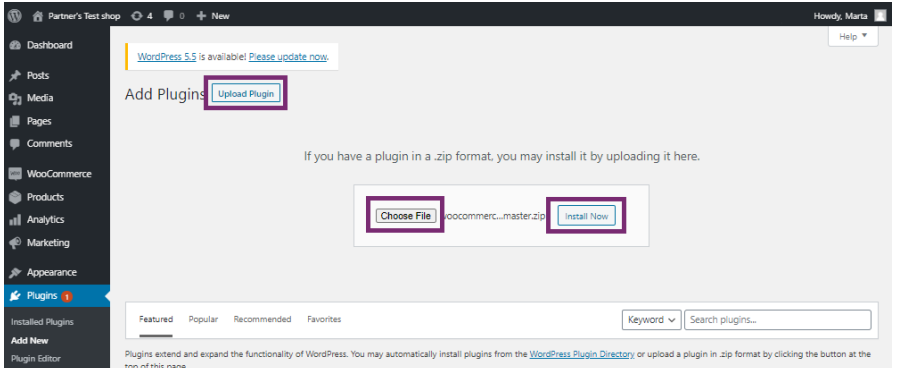

5. Once the new version is installed, click **Activate Plugin**.

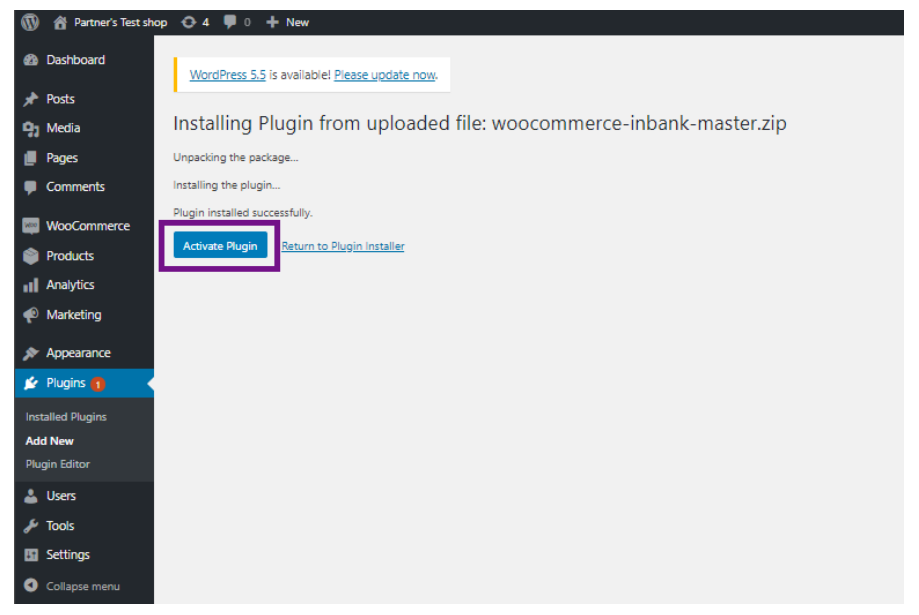

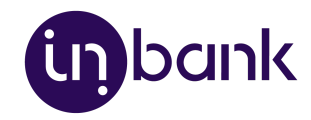

#### <span id="page-17-0"></span>API Data Updates

After you set a product code for an Inbank payment method, the plugin retrieves product related parameters via API from Inbank. Inbank can make changes to these data and the changes need to be synchronized with the settings of the plugin. Of course, you do not need to keep track of the possible updates, the Indivy Pay Later Platform will check for updates and apply them to your store.

Configuration parameters which can receive updates:

- *● Title*
- *● Minimum order amount*
- *● Maximum order amount*
- *● Period*
- *● Marketing message*
- *● Additional details*

You can also manually have the Inbank plugin check for updates whenever you need. To do this just go to **Settings** > **Inbank** and click **Update products**. The plugin will update the configuration settings and that is it! Now your plugin has all the latest data from Inbank.

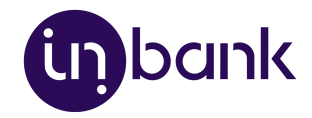

#### <span id="page-18-0"></span>Plugin Settings Updates

If at any point you need to make changes to the plugin settings, you can access the configuration at **Settings** > **Inbank**.

To update the settings for the Indivy Pay Later Platform, make the required changes to the payment method configuration and click **Save changes**.

That is it. Your plugin settings are now updated.

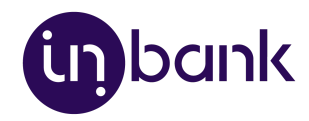

# <span id="page-19-0"></span>Storefront Flow

This section showcases how Inbank payment methods work at checkout.

Note that the following screenshots are only demonstrational. The actual way the Inbank payment methods appear in your WooCommerce store depends on the storefront theme, plugin settings, the Inbank branch with which you have concluded the contract and the locale of your store.

1. If enabled, Inbank monthly payment calculations appear on product pages. Calculations are available only for Inbank Hire Purchase Estonia, Inbank Hire Purchase Latvia and Inbank Hire Purchase Poland payment products.

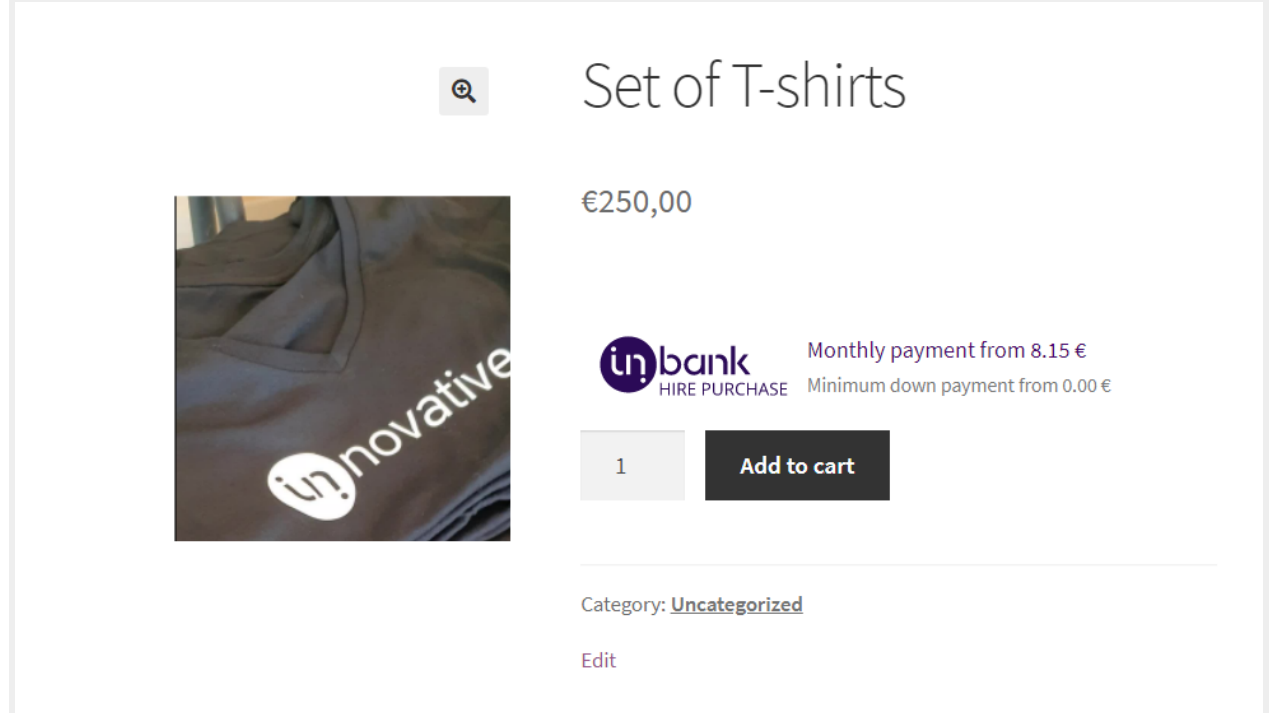

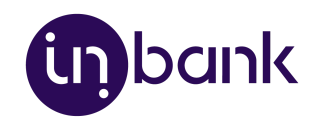

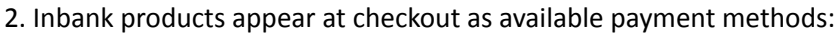

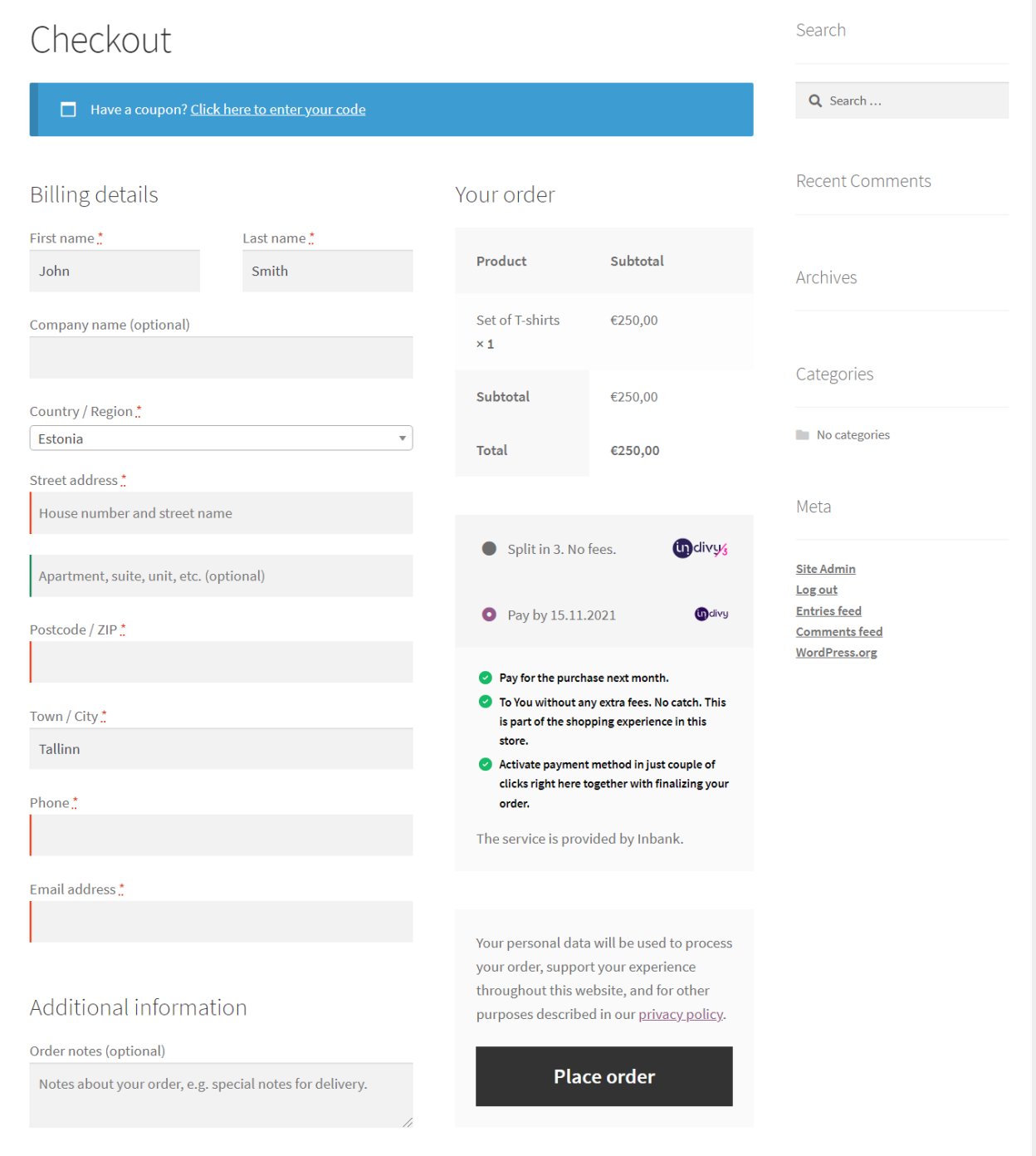

3. Once customers choose Inbank products as their payment method and click **Place order**, they are redirected to the Inbank e-POS environment. Here customers go through a number of dialogs to complete the financing of the purchase.

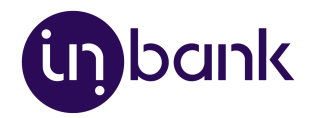

4. After completing the procedure in Inbank e-POS, customers are redirected back to the shop.

If the purchase has been financed by Inbank, the customer will be redirected to the page configured in your WooCommerce instance as the payment success page. Otherwise, the customer will be redirected back to the cart where they can choose an alternative payment method.

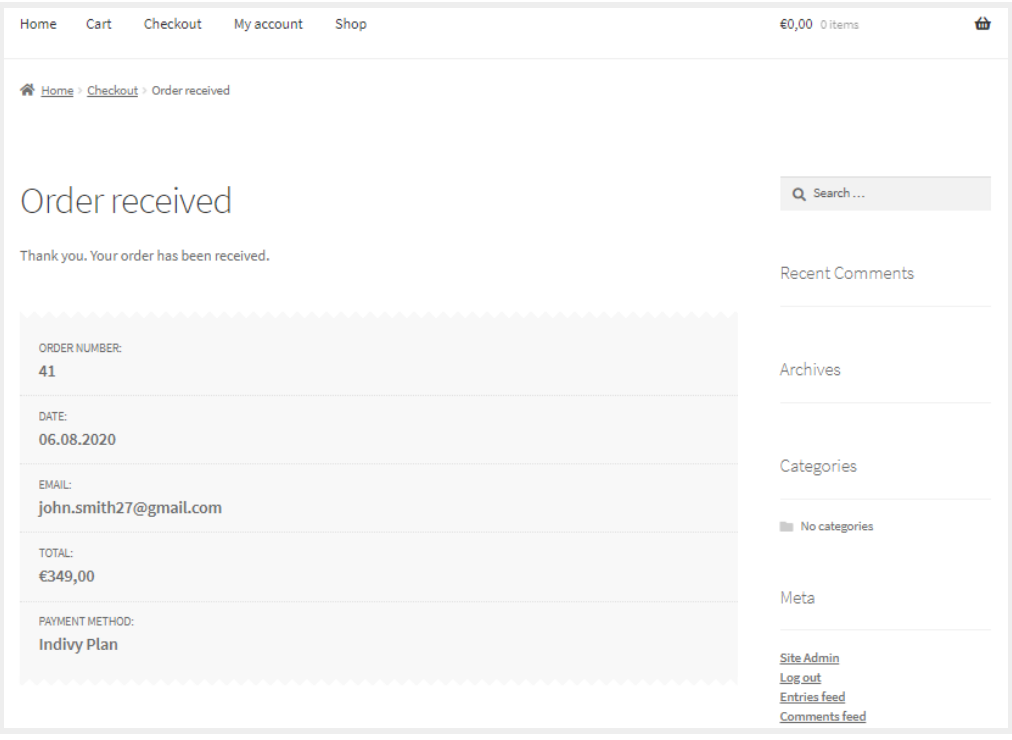

Payment transactions can be viewed at **WooCommerce** > **Orders**.

Until the credit contract has been signed by the customer and approved by Inbank for financing, it remains in status **Pending payment**.

Orders which have been successfully financed by Inbank receive status **Processing**.

If the flow is configured to require merchant approval prior to concluding the credit contract, the order which has been approved by Inbank for financing receives status **On hold**. In this state the order awaits the merchant's approval or cancellation. If the merchant approves the contract, the order receives status **Processing**. Contracts are approved and cancelled through the Inbank Partner Portal.